10/100/1000T 802.3at PoE+ PCI Express Server Adapter

ENW-9720P/ENW-9740P Quick Installation Guide

# **Table of Contents**

| 1. | Quick Installation Guide  | . 3 |
|----|---------------------------|-----|
| 2. | Package Contents          | 4   |
| 3. | System Requirement        | . 5 |
| 4. | Hardware Installation     | . 6 |
| 5. | Installation on Windows 7 | . 8 |
| Cu | stomer Support            | 12  |

## 1. Quick Installation Guide

Thank you for purchasing PLANET ENW-9720P/ENW-9740P 2/4-Port 10/100/1000T 802.3at PoE+ PCI Express server adapter. Both the ENW-9720P and ENW-9740P not only incorporate Intel server-grade GbE Mac Controller but are also compliant with IEEE 802.3at standard with each port reaching up to 30 watts. The 802.3at PoE+ PCI Express server adapter is a highly cost-effective solution to deliver Power over Ethernet to industrial IP surveillance and WLAN applications.

## 2. Package Contents

- 1 x ENW-9720P/ENW-9740P 10/100/1000T 802.3at PoE+ PCI Express Server (with long profile bracket)
- 1 x QR code sheet
- 1 x low profile bracket (only for ENW-9720P)

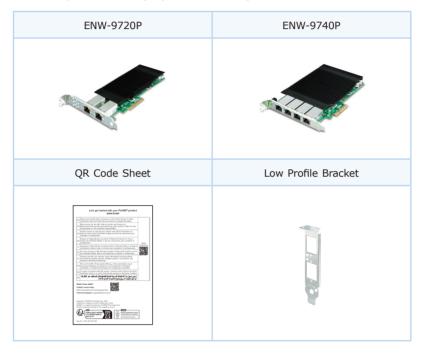

## 3. System Requirement

#### PCI-Express support

ENW-9720P: The Server/Workstation supports PCI Express v2.0 (2.5GT/s), PCI Express (PCIe) x4 interface

ENW-9740P: The Server/Workstation supports PCI Express v2.1 (5GT/s), PCI Express (PCIe) x4 interface

| PCIE x4 |          |
|---------|----------|
| PCIE x8 |          |
|         | PCIE x16 |
|         |          |

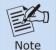

Above are different PCI Express slots. The ENW-9720P/ENW-9740P is compatible with PCIe 2.0 x4 slot or larger.

#### Power Supply support

The power requirement relies on the power usage of the total computer components.

When you calculate power supply for PoE server adapter, we recommend you to reserve an additional 60W power for ENW-9720P and 120W power for ENW-9740P.

#### Operation System Support:

- Windows Server 2008R2/2012R2/2016R2/2019R2/2022R2 64bits
- Windows 7/8/8.1/10
- 32/64bits
- Windows 11 64bits
- Linux (Kernel version 2.6.x/3.x/4.x or later)
- VMware® ESX/ESXi 2.6.x/3.x/4.x/5.x/6 .x or later

### 4. Hardware Installation

Step 1: Please turn off your PC.

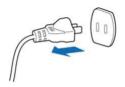

- Step 2: Remove any metal decorations from your hands and wrists.
- **Step 3:** Remove the cover from your PC.
- **Step 4**: Locate an empty PCI Express slot and carefully insert the 802.3at PoE+ PCI Express server adapter into the chosen slot firmly.

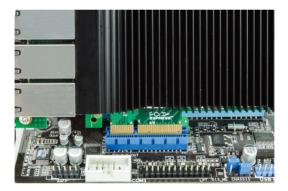

Step 5: If ENW-9740P is installed, please plug in firmly the 4 Molex plug from power supply.

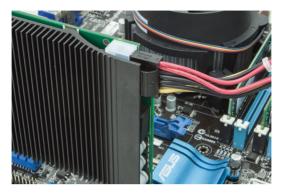

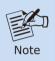

When installing ENW-9720P, there is no need for an additional 4 Molex power.

- Step 6: Secure the 802.3at PoE+ PCI Express server adapter with the screw.
- Step 7: Replace the PC cover.
- **Step 8:** Power on your PC and refer to the next section to install driver.

### 5. Installation on Windows 7

Before installing drivers of ENW-9720P and ENW-9740P server adapters, please visit PLANET ENW-9720P and ENW-9740P web pages to download the drivers for your operation system.

https://www.planet.com.tw/en/support/downloads?&method=keyword&keyword =ENW-97&view=4#list

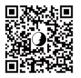

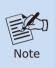

For window 7 and later windows-based operation system, the operation system will detect server adapter and install driver automatically. However, if driver is not installed successfully, you have to install driver manually.

1. This operation is under Win7 which it is similar to Win8/10/Windows Server 2008/Windows Server 2012/Windows Server 2016.

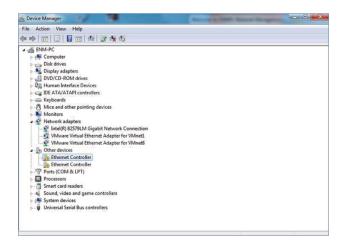

2. Please move and right-click the mouse button for Ethernet Controller item and select "Update Driver Software".

| File Action View Help |                           |  |
|-----------------------|---------------------------|--|
| ♦ ♦ 10 0 0 10 10      | 1 12 12 15                |  |
| 式 VMware Virtua       | Devices<br>ontrollers     |  |
| Ethernet Co           |                           |  |
| Ethernet Co           | Update Driver Software    |  |
| Ports (COM & I        | Disable                   |  |
| Processors            | Uninstall                 |  |
| 5 - 🗒 Smart card read | Scan for hardware changes |  |
| Sound, video at       | Scarrior natuware changes |  |

3. Please select "Browse my computer for driver software" for the next step.

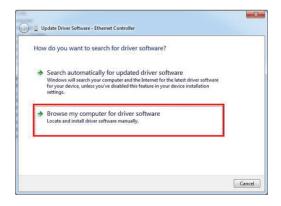

4. Please click "Browse" to specify the driver location to install. (Assume "E:\ DR-ENW-9720P\_9740P" is the directory where driver files are located.) Click "Next" to continue.

| Bro  | wse for driver software on your computer                                                                                                    |
|------|----------------------------------------------------------------------------------------------------|
| Sear | ch for driver software in this location:                                                                                                    |
| E:\0 | DR-ENW-9720P_9740P                                                                                                    |
| w In | clude subfolders                                                                                                    |
|      |                                                                                                    |
| +    | Let me pick from a list of device drivers on my computer<br>This list will show installed driver software compatible with the device, and all driver<br>software in the same category as the device. |
|      |                                                                                                    |

The driver is being installed.

| 🕞 🗊 Update Driver Software - Ethernet Controller | × |
|--------------------------------------------------|---|
| Installing driver software                       |   |
|                                                  |   |
| a                                                |   |
|                                                  |   |

5. Click the "Close" button to complete the driver installation.

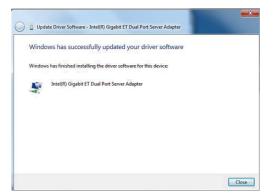

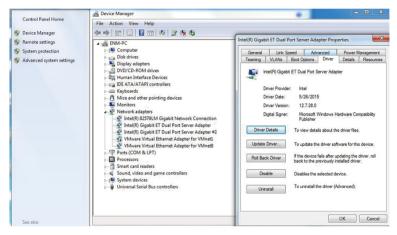

For more details, please refer to the manual found on the website.

### **Customer Support**

Thank you for purchasing PLANET products. You can browse our online FAQ resource on PLANET web site first to check if it could solve your issue. If you need more support information, please contact PLANET switch support team.

PLANET online FAQs: http://www.planet.com.tw/en/support/faq.php

Support team mail address: <a href="mailto:support@planet.com.tw">support@planet.com.tw</a>

ENW-9720P/ENW-9740P User's Manual: https://www.planet.com.tw/en/support/downloads?&method=keyword&keyword =ENW-97&view=3#list